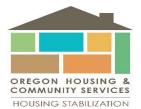

## YEHP ENTRY/EXIT DATA ENTRY WORK FLOW

## \*\*This is the recommended method for entry/exit data entry\*\*

Before creating a new client in HMIS, you want to search to see if that person is currently in HMIS. *OHCS HMIS team recommends this method for entry/exit data entry.* 

1. After logging into HMIS, you want to go to the ClientPoint tab

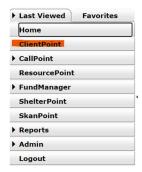

2. After clicking onto the ClientPoint tab, you will be taken to the Client Search page

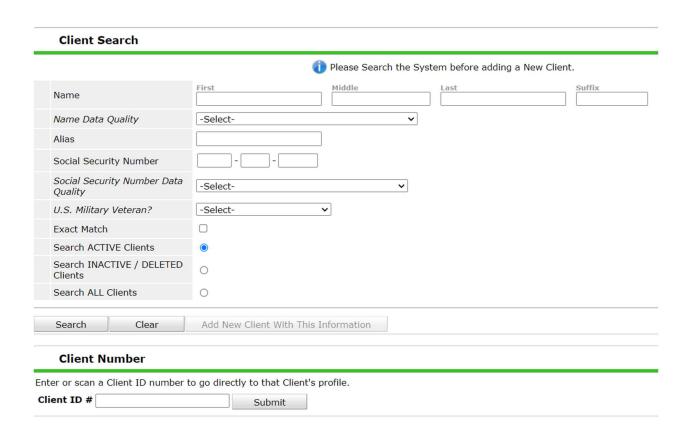

3. Once there, you will want to search for the client you are needing to enter. You need to search for the client prior to entering them. Try searching by name. If the client isn't found that way, search by their social security number. If you still can't find them, you will want to 'enter new client.'

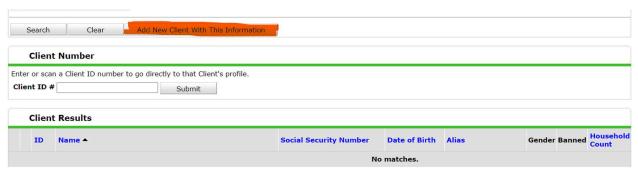

You will get this message asking if you are sure you want to enter this new client:

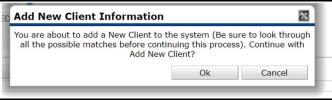

If you are ebtering a new client, you will click the 'Ok' button and it will take you to the Client Information tab and the Summary tab:

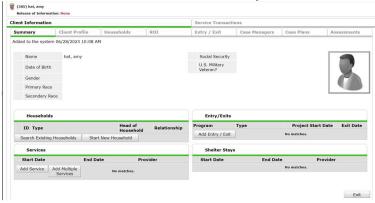

4. If it is a single person household, you will want to click on the Entry/Exit tab. Once on the Entry/Exit tab, you will want to click on the 'Add Entry/Exit' button

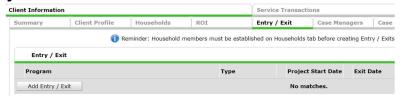

At this point you will search for the program provider you want to enter the client into:

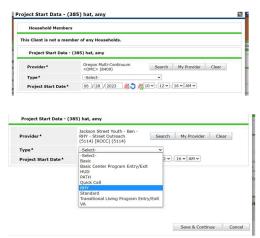

Then select your start date. This date will be the date that you enter the client into your program.

- 5. This will then take you to the Entry Assessment. You will then go through and answer all the questions on this assessment. Then click 'Save and Exit' and the bottom right.
- 6. To exit a client, you will go back to your program entry/exit and select the pencil for exit

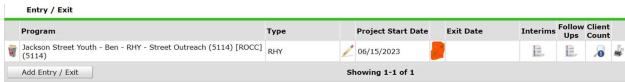

This will pull up basic a page for basic exit data:

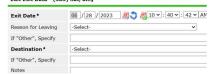

Once that page is completed, click 'Save & Continue'. This will take you to the same assessment you completed before, but you will need to review the data and make any updates. Once you have completed that, you will click 'Save & Continue'. Your client will now be exited from the program.

- 7. Service Transactions. These are used to track what you are providing for a household (single individual or multiple people).
  - a. Go to the Service Transactions tab

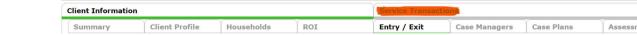

b. You will then want to click on the dashlet that says 'Add Service'

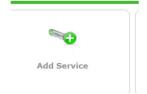

c. You will again select the program you are entering the client into (same program as the entry/exit program), select the start date (this date always defaults to the current date. If you are entering a service from a previous date make sure and change the date) and then select the service type. Finally, select 'Save & Continue'

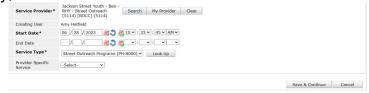

d. Once you have completed the previous step, it will open up more options such as Apply Funds for Service if it is a service that you are providing financial assistance for. You can also fil out the Follow Up Information section as well. Once this page is completed, select 'Save & Exit.'